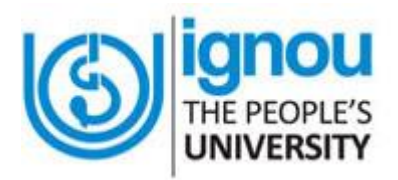

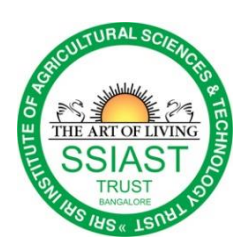

Dear One,

Jai Gurudev!

We are happy to inform you that Sri Sri Institute of Agricultural Sciences and Technology Trust, Bangalore as IGNOU study centre (13150P) announces admission to the following Agriculture programs for

## **Academic session- July 2018**

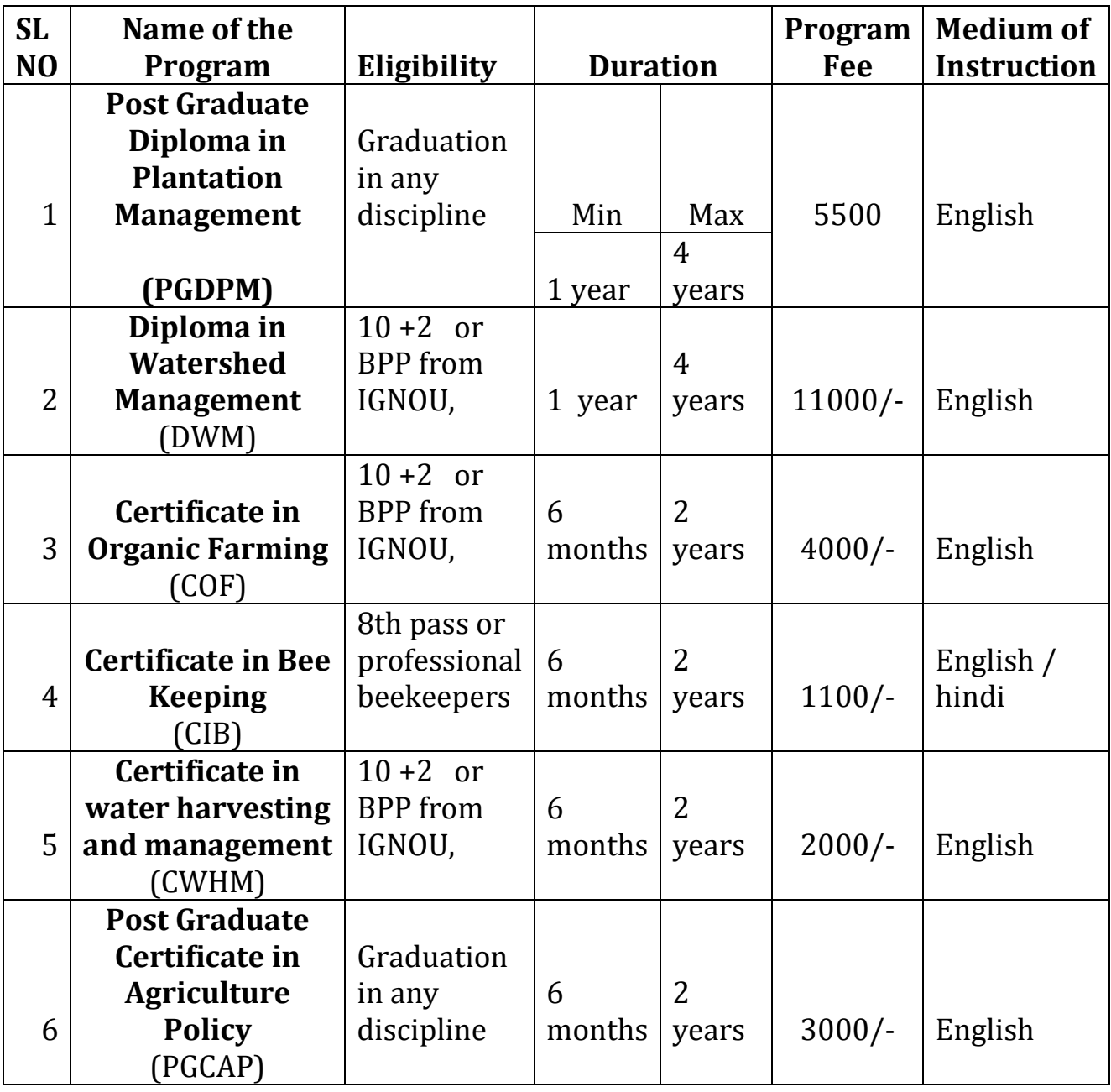

Last date to submit form 31st May,2017

The Prospectus along with the application forms can be obtained from Sri Sri Institute of Agricultural Sciences and Technology Trust, Bangalore on payment of Rs. 200/- by cash or DD in favour of **IGNOU**, payable at **Bangalore.**

For more information candidates are advised to visit IGNOU'S website **www.ignou.ac.in**

We are requesting all Interested candidates to join in the program and get the maximum benefit.

**Sri Sri Institute of Agricultural Sciences and Technology Trust Art of living International Centre 21st KM Kanakapura Road Udayapura, Bangalore-560082 Ph-080-28432965, E-Mail- [training.ssiast@gmail.com](mailto:training.ssiast@gmail.com)**

## **How to Apply:**

Step 1 – Visit the official website - <http://ignou.ac.in/>

Step 2 – Click on Online Admission Open for July 2018 Session

Step 3 – Register Yourself and then login to your profile using User Name and Password

Step 4 – Choose the course, fill the application form and pay the enrollment fee to complete the application process

Step 5 – Download the confirmation page and take a printout for further reference

The Eligibility Criteria differs for all the courses, therefore candidates are advised to read the programme details, eligibility criteria, course fee structure, etc by clicking on the Programmes Available tab on the above mentioned page.

## **General Instructions**

Instruction to Fill Application Form Online

If you are a first time applicant you are advised to click the available programme tab on the homepage of the Online Admission System and select the desired programme and carefully read the details of programme including eligibility criteria, fee details, duration, etc. You are also requested to download the Common Prospectus 2017-18 and read carefully the rules of the University (Section 06) as mentioned in the common prospectus. You may also read section 1, 7, 8, 9, 12 and 13.

Click on the button "REGISTER YOURSELF" that appears in the applicant login area and fill the required registration details.

Remember, while choosing your UserName it must be in between 8 to 16 characters.

While choosing your password it must be alphanumeric and between 8 to 16 characters long.

After filling the mandatory information click the "SUBMIT" button.

Your username will be instantly sent to you via e-mail and SMS.

Remember your Username and Password for subsequent login.

If you have already registered i.e you are an existing user click the "LOGIN" button.

Before proceeding for filling the form online the applicant must have the following:-

Scanned Photograph (less than 100 KB)

Scanned Signature (less than 100 KB)

Scanned copy of Age Proof

Scanned copy of relevant Educational Qualification (less than 400 KB)

Scanned Copy of Experience Certificate (if any) (less than 400 KB)

Scanned Copy of Category Certificate, if SC/ST/OBC (less than 400 KB)

Scanned Copy of BPL Certificate, if Below Poverty Line(less than 400 KB)

Fee can be paid by following methods:

Credit Card(Master/Visa)

Net Banking

Debit Card (Master/Visa/Rupay)

ATM Card (PNB)

It is suggested to scan documents from your originals. Once you have uploaded the document, click the next button you will get the Form preview option. Save/Print your form for future reference.

Note: Furnishing of incorrect information/suppression of information would lead to rejection of application form as per IGNOU Rules.